# **Quick Install Guide**

**Wireless N Dual Band MediaBridge®**

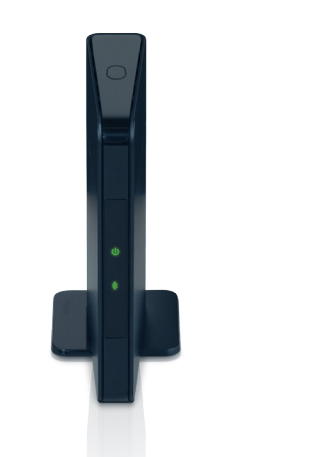

Thank you for purchasing the DAP-1513 Wireless N Dual Band MediaBridge®. Follow the easy steps in this guide to properly set up your device. Please verify that all the package contents listed below are available.

# **Package Contents**

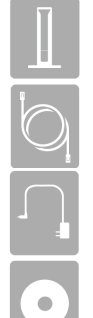

DAP-1513 Wireless N Dual Band MediaBridge®

Ethernet Cable

Power Adapter

CD-ROM with Manual

#### **Device Placement**

To get the best wireless coverage, place your MediaBridge® in an open area away from your TV, media player, or game console. Try to position the device so that the signal passes through drywall or open doorways. Materials and objects such as glass, steel, metal, walls with insulation, water (fish tanks), mirrors, file cabinets, brick, and concrete will degrade your wireless signal.

# **LEDs**

**Power LED -** A solid light indicates a proper connection to the power supply. The light will flash green there are no Ethernet cables connected.

**Wireless LED -** A static green light indicates the wireless function is working. The light will be off during device reboot or if the wireless radio is disabled.

# **Configuration**

You can connect the DAP-1513 to your wireless network using Wi-Fi Protected Setup (WPS) if your router or access point supports this feature, or you can configure it manually.

### **Using WPS**

**Step 1** - Press and hold the WPS button located on the top of the device until the Wireless LED on the front of the unit begins to flash.

**Step 2** – Within 2 minutes, activate WPS on your router or access point (refer to the documentation for your router or access point for instructions on using the WPS feature on that device).

**Step 3** – When the Wireless LED becomes solid, the DAP-1513 will be connected to your wireless network.

**Note: WPS only connects to 2.4GHz networks by default.**

## **Manual Configuration**

**Step 1** - Connect the DAP-1513 to your computer using the supplied Ethernet cable. Once you configure the device, you can place it into your network.

**Note:** To login to your DAP-1513, you must statically assign an IP address (192.168.0.x where x is between 2 and 254, and not 50) on your computer. Refer to the *Networking Basics* section in the user manual located on the supplied CD for more information.

**Step 2** - To access the configuration utility, open a web browser such as Internet Explorer and enter **dlinkap** or **192.168.0.50** in the address field.

**Step 3** - Type **Admin** and then enter your password. Leave the password blank by default.

**Step 4** - Once you login, click **Launch Wireless Setup Wizard** to configure your DAP-1513.

**Step 5** - Enter a name for your device. This is helpful if you have multiple DAP-1513s on your network. Click **Next** to continue.

**Step 6** - Once you are finished configuring your DAP-1513, you may disconnect the Ethernet cable and place it in your network. Also, change your IP settings on your computer back to the original values.

For more information on configuration and advanced features, please refer to the user manual on the supplied CD-ROM.

#### **Technical Support**

Having trouble installing your new product? D-Link's website contains the latest user documentation and software updates for D-Link products. U.S. and Canadian customers can contact D-Link Technical Support through our website or by phone.

#### **United States**

Telephone: (877) 453-5465 Internet: http://support.dlink.com **Canada**

Telephone: (800) 361-5265 Internet: http://support.dlink.ca

©2011 D-Link Corporation/D-Link Systems, Inc. All rights reserved. D-Link and the D-Link logo are registered trademarks of D-Link Corporation or its subsidiaries in the United States and/or other countries. Other trademarks or registered trademarks are the<br>property of their respective owners. Product specifications, size and shape are subject to chan

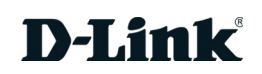